## Une palette d'outils pour gérer les onglets (VB DotNet)

Pour ceux qui utilisent beaucoup d'espaces de présentation pour leur mise en page apprécieront peut-être cette palette d'outils. Elle a pour objectif de lister tous les noms des onglets de présentation d'un même document et de pouvoir rendre un onglet actif par un simple doubleclic sur son nom.

Cette palette a l'avantage de visualiser rapidement tous les noms des onglets, ce qui n'est pas toujours le cas dans la barre des onglets, comme le montre le document ci-dessous :

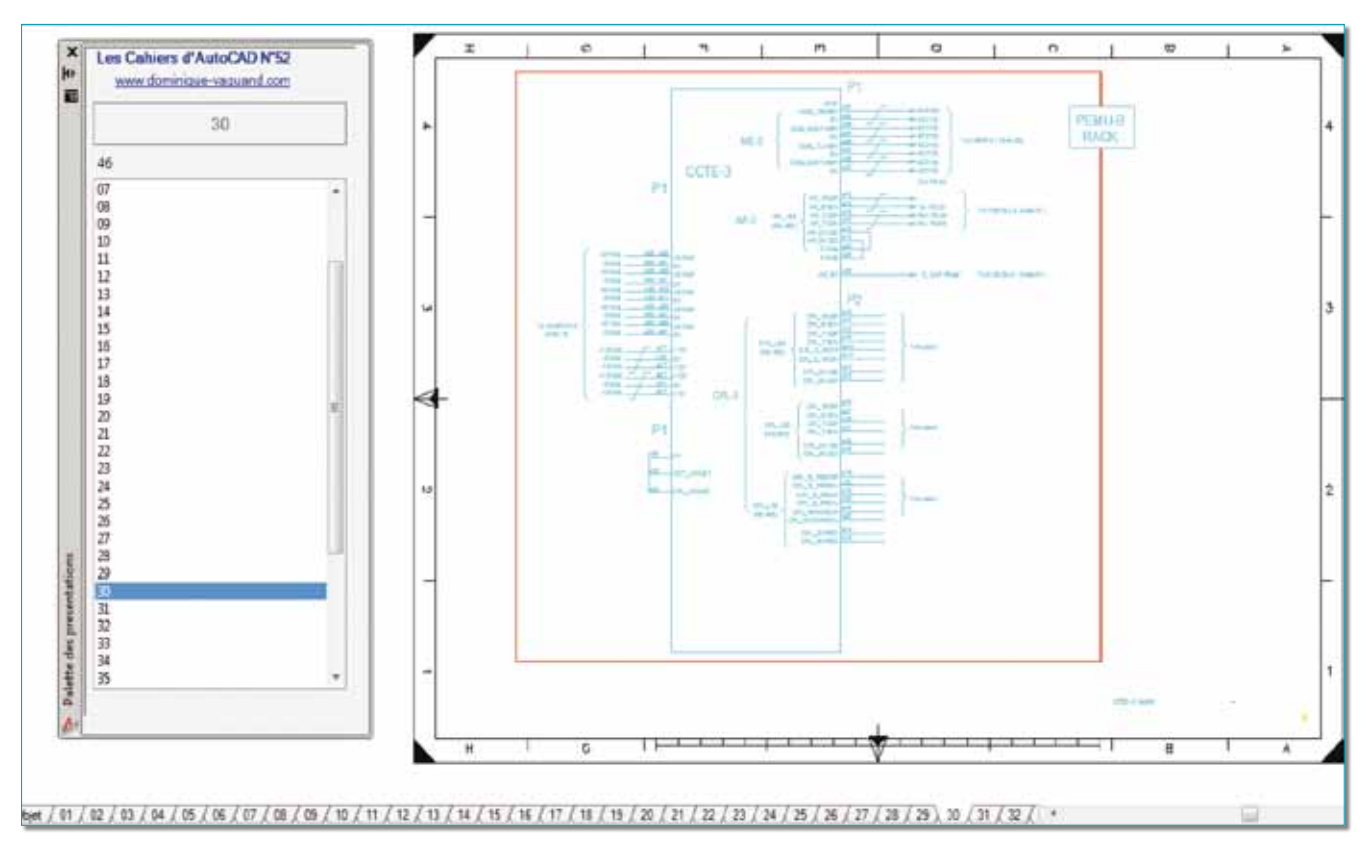

Cette palette d'outils a été écrite en Visual Basic DotNet et utilise le Framework 3.5 de Microsoft.

### **Code source**

Le projet est constitué d'une classe : *ClassePrincipale* et d'un contrôle utilisateur : *Fen\_UserControl*.

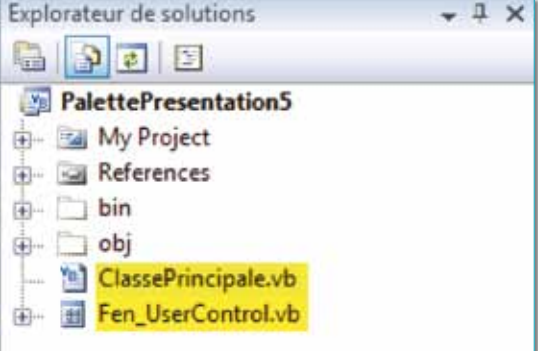

#### **La classe : ClassePrincipale.vb**

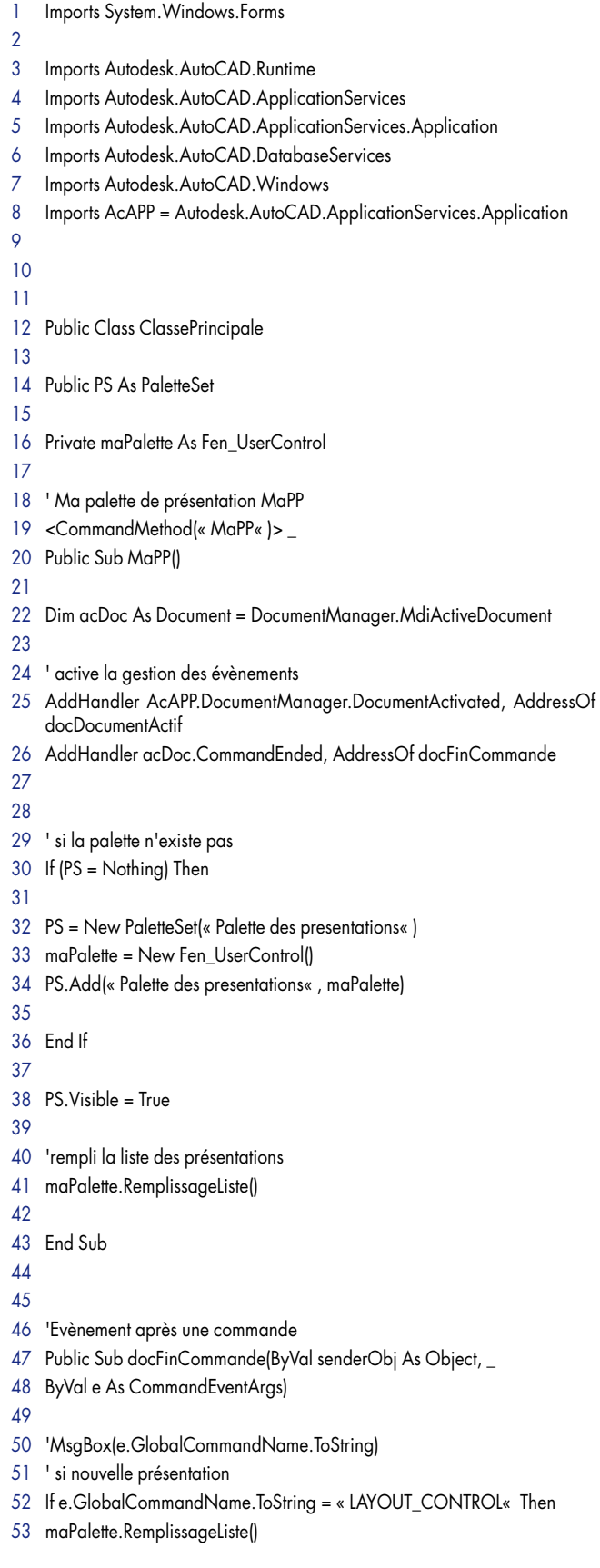

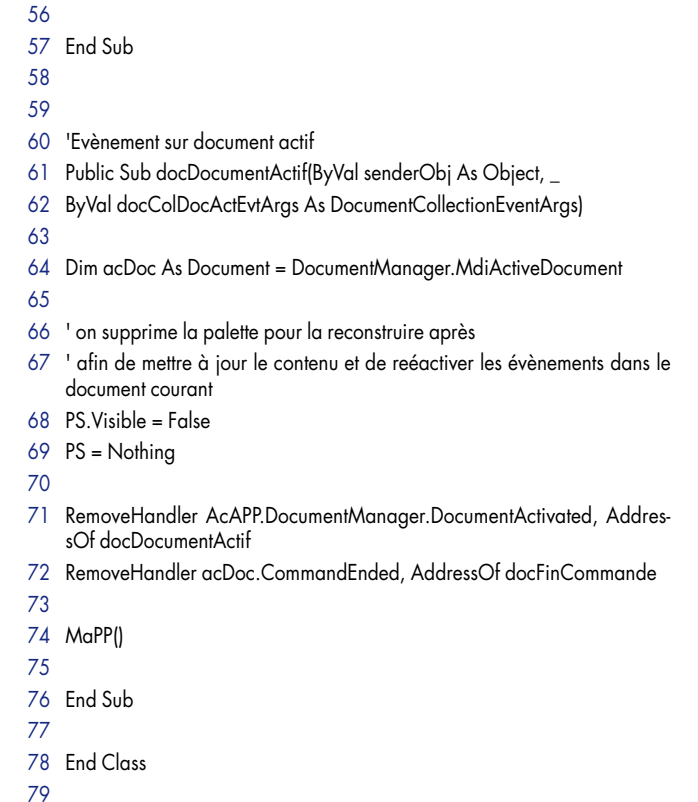

 End If 

**Le code de : Fen\_UserControl.vb** 1 Imports Autodesk.AutoCAD.ApplicationServices Imports Autodesk.AutoCAD.DatabaseServices Imports Autodesk.AutoCAD.EditorInput Imports Autodesk.AutoCAD Public Class Fen\_UserControl 9 Private Sub ListBox\_ListeDesPresentation\_DoubleClic \_ (ByVal sender As System.Object, ByVal e As System.EventArgs) \_ Handles ListBox\_ListeDesPresentation.DoubleClick 13 Dim NomPresentation As String 15 NomPresentation = ListBox\_ListeDesPresentation.Items(ListBox\_ListeDesPresentation.SelectedIndex).ToString ActivationPresentation(NomPresentation) End Sub 22 Public Sub ActivationPresentation(ByVal NomPresenation As String) 24 Dim ed As Editor = Application.DocumentManager.MdiActiveDocument. Editor

#### 

- 26 Using docLock As DocumentLock = Application.DocumentManager.MdiActiveDocument.LockDocument()
- 27 Using db As Database = Application.DocumentManager.MdiActiveDocument.Database
- 28 Using tr As Transaction = db. Transaction Manager. StartTransaction
- Dim lm As LayoutManager = LayoutManager.Current
- 
- 31 Im.CurrentLayout = NomPresenation
- 
- Label\_NomPresentation.Text = NomPresenation
- 34 Label\_NombreDePresentation.Text = ListBox\_ListeDesPresentation.Items. Count.ToString
- 
- 
- tr.Commit()
- ed.Regen()
- End Using
- End Using
- End Using
- $\overline{A}$
- End Sub
- 
- 
- 
- Public Sub RemplissageListe()
- 
- 49 ListBox ListeDesPresentation.Items.Clear()
- 
- 
- Dim db As Database
- Dim tr As Transaction
- Dim ed As Editor
- Dim lyt As Layout
- Dim lytDict As DBDictionary
- Dim entry As System.Collections.DictionaryEntry
- Dim lMgr As Autodesk.AutoCAD.DatabaseServices.LayoutManager

 Try

- db = HostApplicationServices.WorkingDatabase
- tr = db.TransactionManager.StartTransaction
- ed = Application.DocumentManager.MdiActiveDocument.Editor
- lMgr = LayoutManager.Current
- 
- Label\_NomPresentation.Text = lMgr.CurrentLayout
- Label\_NombreDePresentation.Text = lMgr.LayoutCount.ToString
- 
- 69 lytDict = CType(tr.GetObject(db.LayoutDictionaryId, OpenMode.ForRead), DBDictionary)
- 
- For Each entry In lytDict
- 72 lyt = CType(tr.GetObject(CType(entry.Value, ObjectId), OpenMode.ForRead), Layout)
- 
- ListBox\_ListeDesPresentation.Items.Add(lyt.LayoutName)
- Next
- tr.Commit()
- Catch ex As Exception
- ed.WriteMessage(ex.ToString)
- Finally
- 80 tr.Dispose()
- End Try
- End Sub
- 
- 
- Private Sub LinkLabel\_site\_LinkClicked \_
- 87 (ByVal sender As System.Object, ByVal e As System.Windows.Forms.LinkLabelLinkClickedEventArgs) \_
- Handles LinkLabel\_Site.LinkClicked
- 

System.Diagnostics.Process.Start(« http://www.dominique-vaquand.com/« )

End Sub

 $Q_A$ 

- End Class
- 

#### **Le contrôle utilisateur : Fen\_UserControl**

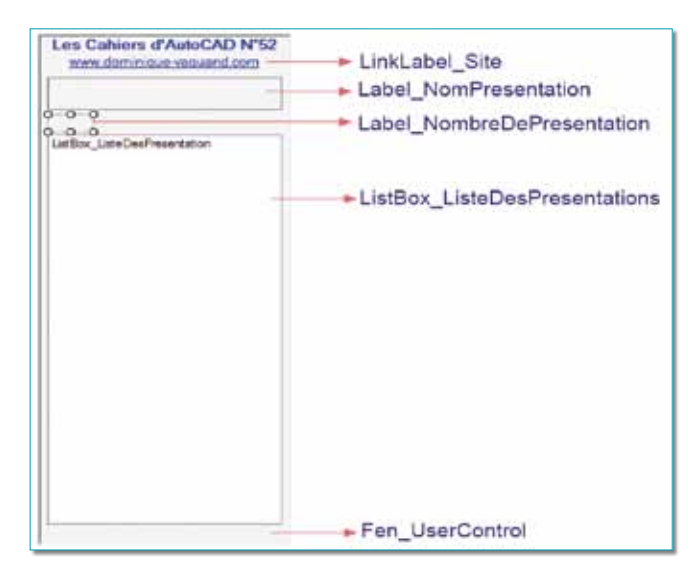

Cette application crée une nouvelle commande nommée : MaPP. Pour la charger dans AutoCAD vous devez :

- Taper la commande : *NETLOAD*
- Sélectionner le fichier *MaPP.DLL*

(Ce fichier se trouve dans le fichier *« numero\_52.zip »* que vous avez obtenu en téléchargeant le numéro 52 des Cahiers d'AutoCAD).

Taper la commande : *MaPP* 

La liste des présentations se mettra automatiquement à jour chaque fois que vous ajoutez ou renommerez un onglet et ce à chaque document actif de la même session AutoCAD. Pour se placer sur un onglet, il suffira d'effectuer un doubleclic, avec le bouton gauche de la souris, sur le nom d'une présentation.

Pour lire le code source de ce projet, vous devez avoir installé sur votre poste Microsoft Visual Basic 2008 ou 2010 en version Express ou complète. Avec cette palette, rien de vous oblige à laisser visible les onglets de présentation.

# Personnaliser les info-bulles

La personnalisation des info-bulles, tout en étant très simple à mettre en place, permet d'afficher rapidement des informations sur un objet sans obligatoirement passer par ses propriétés. Ces informations ne pourront toutefois pas être modifiées depuis cette fenêtre.

Par exemple, l'info-bulle pourrait afficher le périmètre d'une polyligne, son aire, l'échelle d'un motif de hachure, la longueur d'une ligne, l'angle d'une ligne, etc.

### **Mise en place**

**1.** Entrez dans la personnalisation du menu en tapant la commande *CUI*.

**2.** Placez-vous sur la ligne *« Info-bulle de survol »*.

**3.** Sélectionnez le type d'objet que vous souhaitez paramétrer.

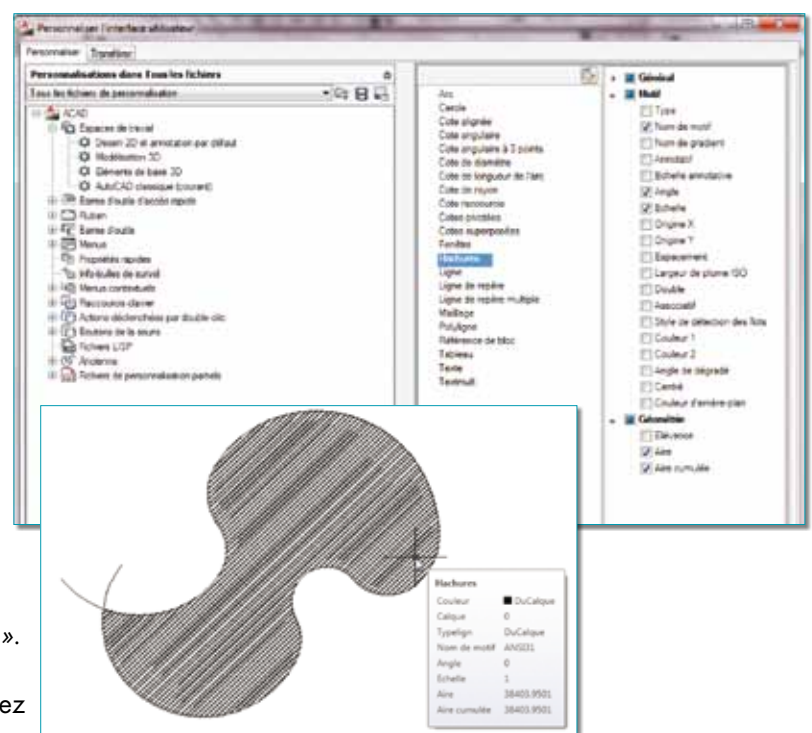

### Faire le point sur vos licences AutoCAD

Au rythme d'une nouvelle version par an, pour peu que vous soyez abonné au programme de souscription Autodesk, il arrive un moment où on a du mal à s'y retrouver dans la gestion de tout son parc AutoCAD, sans parler des évolutions possibles depuis des versions LT ou vers des solutions métiers.

Si on ajoute à cela, du fait de la souscription, la possibilité de conserver sur le même poste une ancienne licence, plus celle d'installer la même licence sur un poste mobile (pour la même personne), la gestion des licences devient de plus en plus difficile. Et si, entre-temps, des postes ont été remplacés ou réinstallés pour causes d'évolution, de virus ou de changement de disque dur. Et si, et si, et si...

Qu'à cela ne tienne, un petit bilan sur ses licences ne coûte rien. De plus, cela vous permettra de faire un prévisionnel sur la mise à jour de vos licences.

Il suffit de remplir simplement un formulaire, que votre revendeur se fera un plaisir de vous communiquer, et que vous adresserez à Autodesk (Emea.register@activation. autodesk.com).

### Autodesk<sup>®</sup> Demande de rapport de licences Ce formulaire doit être complété et soumis par l'ayant droit des licences Veuillez envoyer ce formulaire dûment complété à:

US. Canada, Latin America: Autodesklicensereport@autodesk.com Europe, Middle East, Africa: Emea.register@activation.autodesk.com Asia / Pacific: ap.register@activation.autodesk.com

Seules les licences enregistrées dans notre base de données seront prés

# Des fonctions raccourcies pour le texte une ligne

Comment convertir une sélection de caractères en minuscules ou en majuscules sans retaper le texte en partie ou en totalité, comment insérer un champ ?

Le texte sur une ligne bénéficie de quelques combinaisons de touche pour réaliser certains formatages de texte. Nul besoin d'utiliser les fameux caractères de pourcentage *« % »*.

Pour pouvoir avoir accès à ces différentes combinaisons de touche, il est nécessaire que la variable système *TEXTED* soit réglée sur la valeur 0 ou 2 et de lancer la commande *DDEDIT*.

• CTRL+H : Insère un champ à la position du curseur ou sur la sélection.

es Cahiers d'AutoCAD  $28 - 16c -$ 

• CTRL+A : Sélectionne la totalité de la ligne.

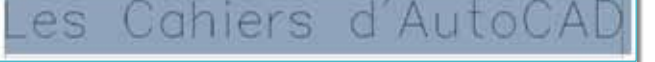

- • CTRL+V : Supprime la combinaison précédente.
- • CTRL+L : Surligne la sélection.

d'Auto es Jahiers

• CTRL+U : Souligne la sélection.

d'AutoCAI Cahiers es

• CTRL+MAJ+L : Convertit la sélection en caractères minuscules.

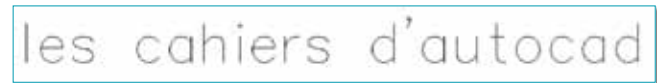

• CTRL+MAJ+U : Convertit la sélection en caractères maiuscules.

CAHIFRS Fς

- • CTRL+ENTER : Sort de la commande DDEDIT.
- CTRL+R : Remplace un mot ou des caractères.

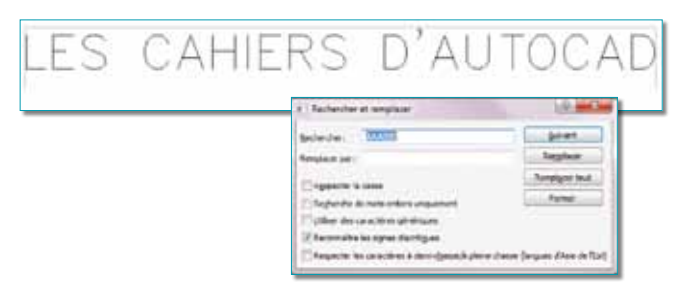

- • CTRL+MAJ+Flèche droite : Déplace le curseur vers la droite au début d'un mot.
- • CTRL+MAJ+Flèche gauche : Déplace le curseur vers la gauche au début d'un mot.
- • CTRL+MAJ+Flèche haute : Place le curseur au début du mot.

• CTRL+MAJ+Flèche basse : Place le curseur à la fin du mot.

Routines issues des cahiers **AutoCAD – Editions Dominique VAQUAND**

### **INFORMATIQUE CAO-DAO Votre partenaire Dominique VAQUAND Sarl**

**Développements sur AutoCAD – Formations tous niveaux sur site Prestations de service – Vente et mise à jour AutoCAD**

BP 33 – 13430 EYGUIERES Cedex – Tél. : 04 90 57 96 70 – Fax : 04 90 57 96 23

contact@dominique-vaquand.com – www.dominique-vaquand.com